# **Controlling Connections to Adabas Databases**

By default, Event Replicator for Adabas attempts to connect with any Adabas database encountered during an Event Replicator Server session. You may, however, prefer to control these connection attempts using an Adabas database connection definition. This chapter describes how to maintain these definitions using Event Replicator Administration.

- [Listing Adabas Database Connection Definitions](#page-0-0)
- [Adding a Connection Setting for an Adabas Database](#page-0-1)
- [Modifying the Connection Definition for an Adabas Database](#page-1-0)
- [Copying the Connection Definition for an Adabas Database](#page-2-0)
- [Activating and Deactivating Databases and Files](#page-2-1)
- [Deleting the Connection Definition for an Adabas Database](#page-4-0)

# <span id="page-0-0"></span>**Listing Adabas Database Connection Definitions**

 **To list the connection definitions for Adabas databases in Event Replicator Administration:** 

- 1. Select an Event Replicator Server in tree-view as described in *Selecting Event Replicator Databases*.
- 2. Click and expand **Replication Definitions** in the tree-view under **Replicators**.

A list of the Event Replicator definitions you can maintain in the Replication system file appears in tree-view.

3. Click on **Database IDs** in the tree-view under **Replication Definitions**.

A table listing the database IDs for which connection definitions have been defined appears in detail-view. This table lists the database IDs and whether or not they are connected to this Event Replicator.

# <span id="page-0-1"></span>**Adding a Connection Setting for an Adabas Database**

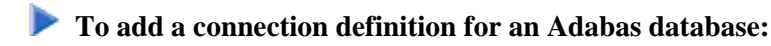

1. List the connection definitions in Event Replicator Administration, as described in *[Listing Adabas](#page-0-0) [Database Connection Definitions](#page-0-0)*.

The destinations are listed in the Database IDs table in detail-view.

2. Right-click on **Database IDs** in the tree-view under **Replication Definitions**.

A drop-down menu appears.

3. Click on **Create New Database ID** in the drop-down menu.

A blank **Database ID** panel appears in detail-view.

4. Fill in the fields in Value columns of the detail-view table as described below:

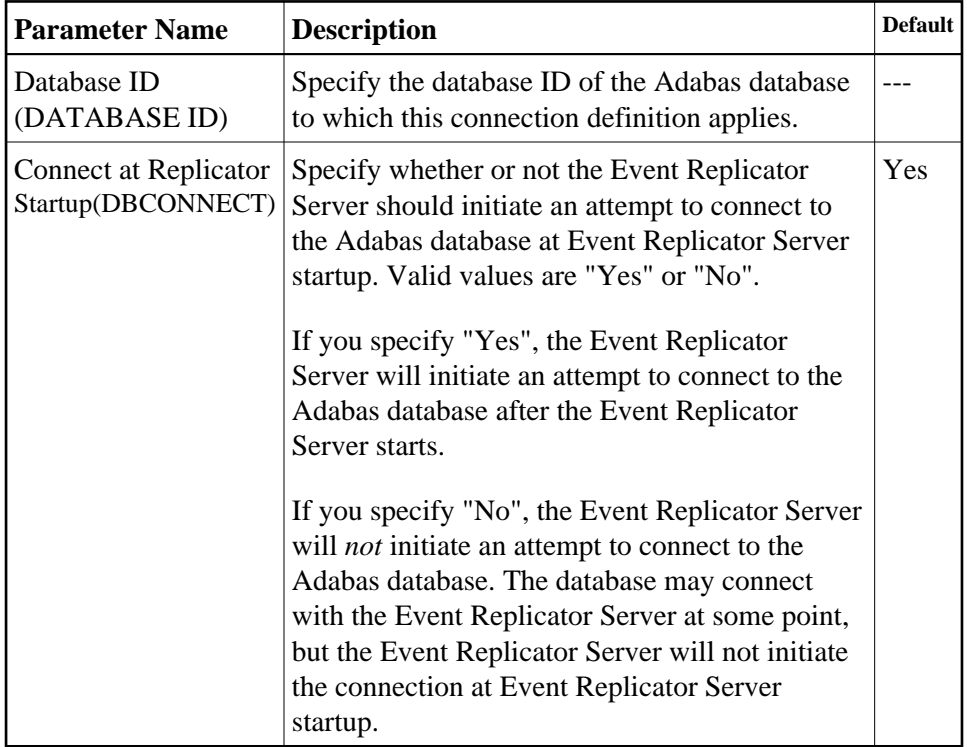

5. Click **OK** key to save the connection definition and return to the Database IDs screen.

The database connection definition is added.

# <span id="page-1-0"></span>**Modifying the Connection Definition for an Adabas Database**

 **To modify a connection definition in the Event Replicator Administration:**

1. List the connection definitions in the Event Replicator Administration, as described in *[Listing Adabas](#page-0-0) [Database Connection Definitions](#page-0-0)*.

The destinations are listed on the Database IDs screen.

2. Locate the definition you want to modify in detail-view and click on the database ID.

The **Database ID** panel appears in detail-view showing the definition.

3. Click **Modify**.

The **Database ID** panel refreshes, allowing you to change the connection information for this database. For information on modifying this screen, read the description of *[Adding a Connection](#page-0-1) [Setting for an Adabas Database](#page-0-1)*.

4. When all modifications have been made, click **OK** to save the changes and return to the Database IDs screen.

# <span id="page-2-0"></span>**Copying the Connection Definition for an Adabas Database**

**• To copy a connection definition in the Event Replicator Administration:** 

1. List the connection definitions in the Event Replicator Administration, as described in *[Listing Adabas](#page-0-0) [Database Connection Definitions](#page-0-0)*.

The destinations are listed on the Database IDs screen.

2. Locate the definition you want to copy in detail-view and click on the database ID .

The **Database ID** panel appears in detail-view showing the definition.

3. Click **Copy**.

The **Database ID** panel refreshes, allowing you to specify a new Adabas database ID for the new definition.

4. Specify a new Adabas database ID for the copy of the definition and click **OK**.

The connection definition is copied and the copy appears on the Database IDs screen.

### <span id="page-2-1"></span>**Activating and Deactivating Databases and Files**

You can use Event Replicator Administration to activate and deactivate databases or individual files within a database.

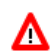

#### **Warning:**

**Be careful when you activate and deactivate replication definitions and databases, especially if replication is ongoing at the time. Whenever you activate or deactivate definitions or databases, you run the risk of altering what data is replicated and how that replication occurs. If the Event Replicator Server receives data from an Adabas database for which it has no active definitions, replication simply does not occur.** 

This section covers the following topics:

- [Activating Databases](#page-3-0)
- [Activating Files](#page-3-1)
- [Deactivating Databases](#page-4-1)
- [Deactivating Files](#page-4-2)

### <span id="page-3-0"></span>**Activating Databases**

#### **• To use Event Replicator Administration to activate a database:**

- 1. Select an Event Replicator Server in tree-view as described in *Selecting Event Replicator Databases*.
- 2. Click and expand **Active Parameters** in tree-view under the selected database.
- 3. Click and expand **Replication** in tree-view under **Active Parameters**.
- 4. Click on **Database IDs** in the tree-view under **Replication**.

A table listing the database connections in the Replicator system file appears in detail-view.

5. In detail-view, click on the name of the database you want to activate.

Details about the database appear in detail-view.

6. To activate the entire database (including all files in the database), click on the **Activate** button in detail-view.

The database and all of its files are activated.

### <span id="page-3-1"></span>**Activating Files**

### **To use Event Replicator Administration to activate an individual file:**

- 1. Select an Event Replicator Server in tree-view as described in *Selecting Event Replicator Databases*.
- 2. Click and expand **Active Parameters** in tree-view under the selected database.
- 3. Click and expand **Replication** in tree-view under **Active Parameters**.
- 4. Click on **Database IDs** in the tree-view under **Replication**.

A table listing the database connections in the Replicator system file appears in detail-view.

5. In detail-view, click on the name of the database containing the file you want to activate.

Details about the database appear in detail-view.

6. Click on the **Number of Files** field name in detail-view.

A list of the files in the database appears in detail-view

7. Click the **Activate** button next to the file (or files) you want to activate.

The file is activated.

### <span id="page-4-1"></span>**Deactivating Databases**

#### **To use Event Replicator Administration to deactivate a database:**

- 1. Select an Event Replicator Server in tree-view as described in *Selecting Event Replicator Databases*.
- 2. Click and expand **Active Parameters** in tree-view under the selected database.
- 3. Click and expand **Replication** in tree-view under **Active Parameters**.
- 4. Click on **Database IDs** in the tree-view under **Replication**.

A table listing the database connections in the Replicator system file appears in detail-view.

5. In detail-view, click on the name of the database you want to deactivate.

Details about the database appear in detail-view.

6. To deactivate the entire database (including all files in the database), click on the **Deactivate** button in detail-view.

The database and all of its files are deactivated.

### <span id="page-4-2"></span>**Deactivating Files**

#### **To use Event Replicator Administration to deactivate an individual file:**

- 1. Select an Event Replicator Server in tree-view as described in *Selecting Event Replicator Databases*.
- 2. Click and expand **Active Parameters** in tree-view under the selected database.
- 3. Click and expand **Replication** in tree-view under **Active Parameters**.
- 4. Click on **Database IDs** in the tree-view under **Replication**.

A table listing the database connections in the Replicator system file appears in detail-view.

- 5. In detail-view, click on the name of the database containing the file you want to deactivate. Details about the database appear in detail-view.
- 6. Click on the **Number of Files** field name in detail-view.

A list of the files in the database appears in detail-view

<span id="page-4-0"></span>7. Click the **Deactivate** button next to the file (or files) you want to deactivate.

The file is deactivated.

# **Deleting the Connection Definition for an Adabas Database**

#### **• To delete a connection definition in the Event Replicator Administration:**

1. List the connection definitions in the Event Replicator Administration, as described in *[Listing Adabas](#page-0-0) [Database Connection Definitions](#page-0-0)*.

The destinations are listed on the Database IDs screen.

2. Locate the definition you want to delete in detail-view and click on the database ID .

The **Database ID** panel appears in detail-view showing the definition.

3. Click **Delete**.

A verification panel appears in detail-view

4. Click **OK** to delete the definition or click **No** to stop the deletion.

The definition is deleted if you clicked **OK**; otherwise it is not.